### **Creating Observer Accounts in Canvas**

### Open Canvas URL

 $\leftarrow$   $\rightarrow$   $\mathbb{C}$   $\bullet$  schoolname.instructure.com

In a browser window, enter and bookmark the page <https://capousd.instructure.com/login/canvas>

#### Create Canvas Account

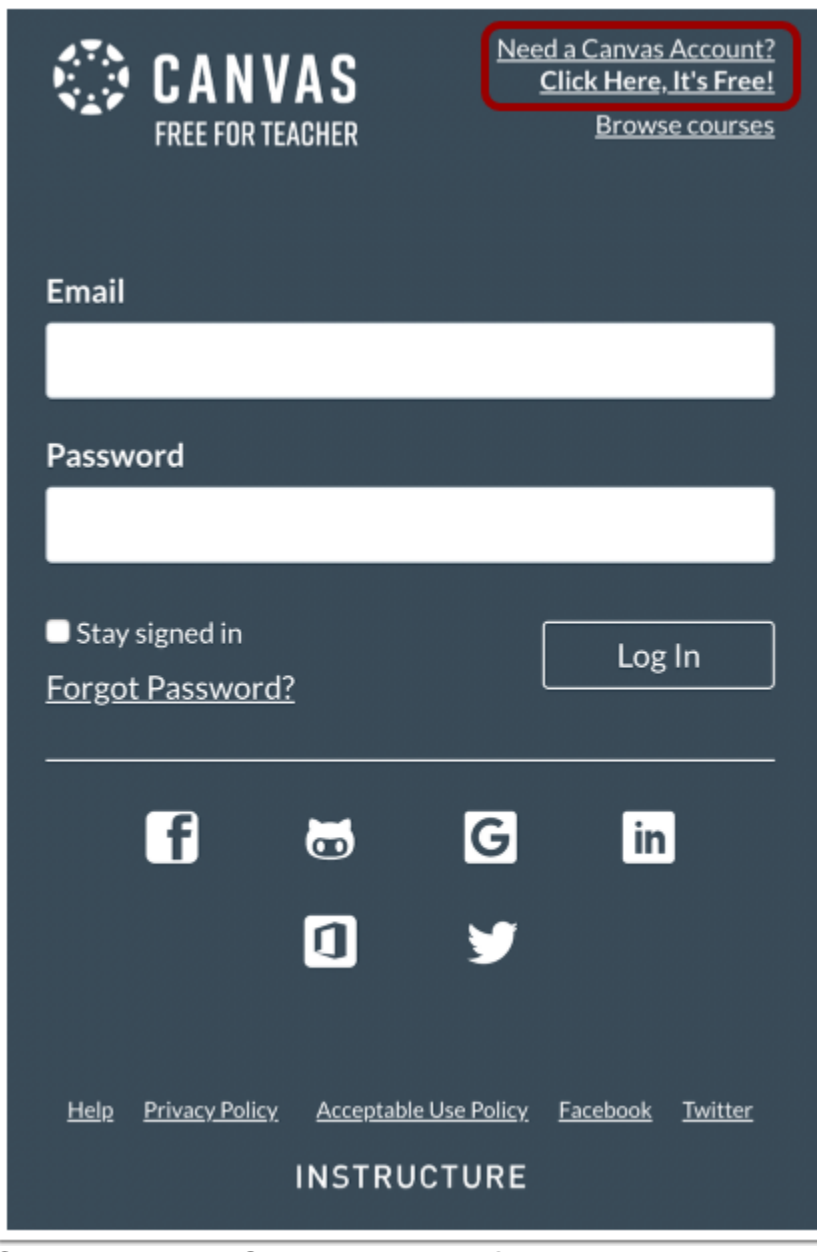

Click the **Need a Canvas Account?** link.

# Sign Up As a Parent (Free Account) Sign up now,<br>it's free! **FMA** I'M A **TEACHER STUDENT** Parents sign up here

Click the **Parents sign up here** link.

## Enter Signup Details

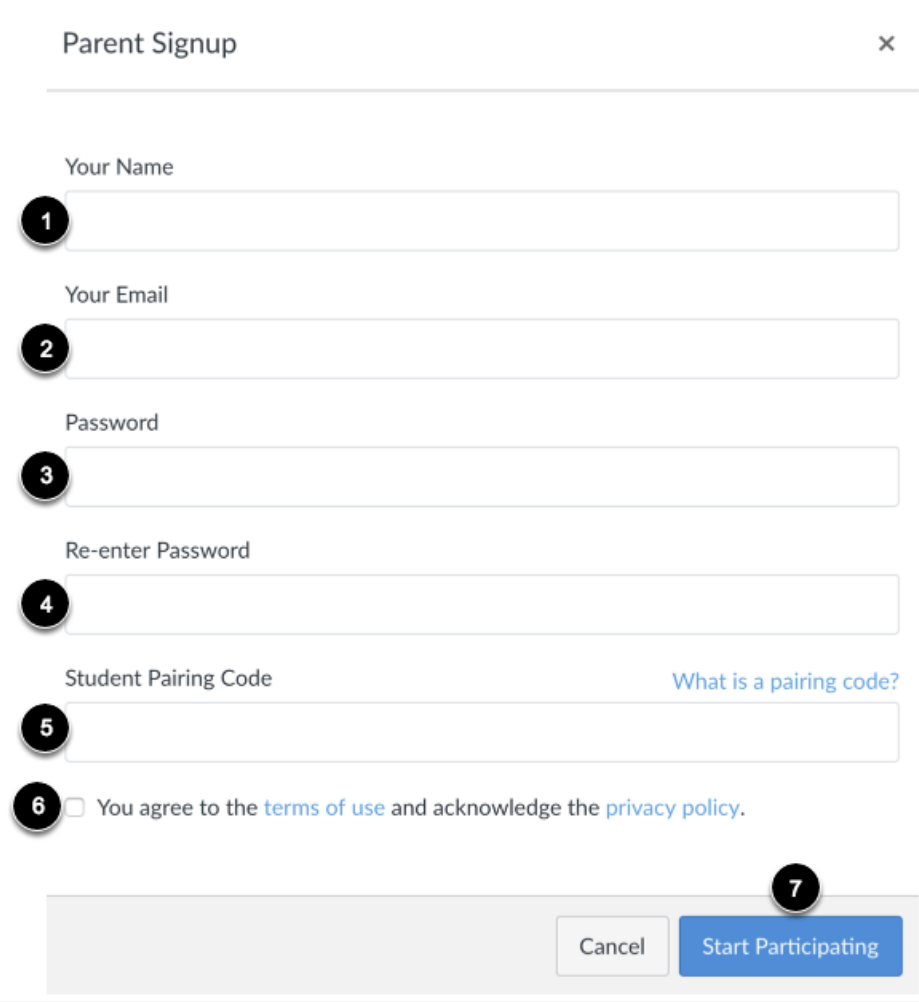

Enter the following information:

- 1. Enter your name in the **Your Name** field.
- 2. Enter your email in the **Your Email** field.
- 3. Enter your password in the **Password** field.
- 4. Re-enter your password in the **Re-enter Password** field.
- 5. Enter a paring code to link your account to your student in the **Student Pairing Code** field.\*\*\*\*
- 6. Agree to the terms of use by clicking the **You agree to the terms of use** checkbox.
- 7. Click the **Start Participating** button.

\*\*\*\***Note: Students can [generate pairing codes](https://community.canvaslms.com/docs/DOC-15036-4212938128) from their User Settings.** 

**Here is how to generate a pairing code:** 

### Open Settings

![](_page_2_Figure_11.jpeg)

In Global Navigation, click the **Account** link [1], then click the **Settings** link [2].

![](_page_3_Figure_0.jpeg)

![](_page_3_Figure_1.jpeg)

Click the **Pair with Observer** button.

**Note:** If the Pair with Observer button doesn't display in your User Settings, please contact your institution for assistance with pairing with an observer.

![](_page_3_Picture_53.jpeg)

Copy the six-digit alphanumeric pairing code [1]. You will need to share the code with the observer who will link to your account. The pairing code will expire after seven days or its first use.

To close the window, click the **OK** button [2].

**Note:** Pairing codes are case sensitive.

## Begin Observing

![](_page_4_Picture_4.jpeg)